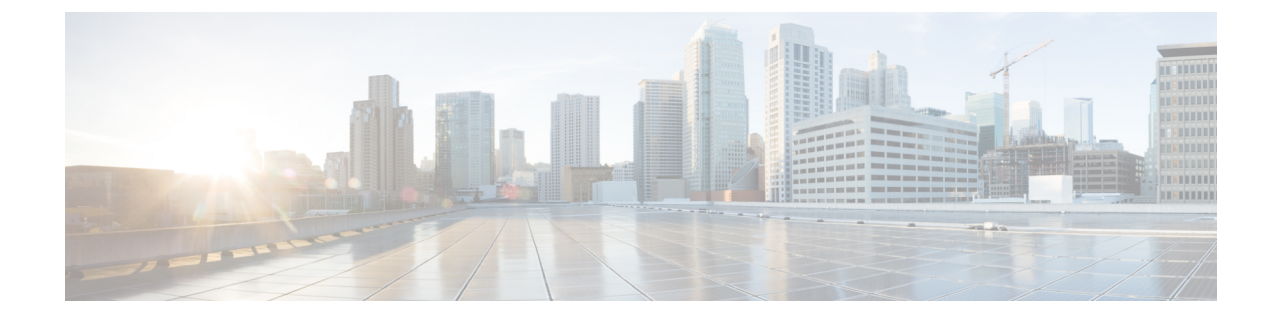

# ローカル輻輳緩和(**LCM**)を使用したロー カルでのネットワーク輻輳の緩和

(注)

- この項で説明する機能は、Advanced RTM ライセンスパッケージの一部としてのみ使用で きます。
	- この項では、ナビゲーションを**[**トラフィックエンジニアリング(**TrafficEngineering**)**]** > **[**トラフィックエンジニアリング(**Traffic Engineering**)**]** と記載しています。ただし、 Crosswork Network Controller ソリューション内で Crosswork 最適化エンジン を使用する場 合、ナビゲーションは **[**トラフィックエンジニアリング & サービス(**Traffic Engineering**&**Services**)**]** > **[**トラフィックエンジニアリング(**Traffic Engineering**)**]** にな ります。
- ローカル輻輳緩和の概要 (1 ページ)
- LCM に関する特記事項 (2 ページ)
- LCM 計算のワークフロー (5 ページ)
- ワークフローの例:ローカルインターフェイスでの輻輳の緩和 (7 ページ)
- LCM の設定 (17 ページ)
- 個別のインターフェイスしきい値の追加 (20 ページ)
- LCM 動作のモニター (22 ページ)

### ローカル輻輳緩和の概要

ローカル輻輳緩和 (LCM) は、(トリガーされたイベントとは対照的に)設定可能な頻度で輻 輳を検索し、ドメイン内の周囲のインターフェイスでローカライズされた緩和の推奨事項(ロー カル インターフェイス レベルの最適化)を提供します。LCM は、1 つ以上の戦術的ポリシー の最短パスを計算して、輻輳したインターフェイス上の最小量のトラフィックを、十分な帯域 幅を持つ代替パスに迂回させます。また、元のIGPパス上のトラフィックをできるだけ多く保 持しようとします。ユーザーが承認すると、LCM は戦術的トラフィック エンジニアリング (TTE)SR ポリシーの展開を通じて緩和を実行します。LCM は、輻輳を緩和するために SR

ポリシーの既存の展開のパスを変更しません。LCM を使用すると、次のことが可能になりま す。

- 指定したインターフェイスのしきい値によって定義された輻輳を監視できます。
- 戦術的トラフィック エンジニアリング (TTE) SR ポリシーの展開をコミットするかどう かを決定する前に、ネットワーク上で LCM の推奨事項を視覚的にプレビューできます。
- LCM ソリューションの設定に基づいて輻輳とネットワーク障害に対処するために、LCM がネットワークに変更を自動的に展開できるようにします。詳細については、LCM の設 定 (17ページ)の詳細な設定オプション ([Auto Repair Solution] および [Adjacency Hop Type])を参照してください。

LCM を使用すると、パスの計算が簡素になり、特定のネットワーク要素に制限されるため、 複数のIGPエリアを含むなど、さまざまなネットワークトポロジでソリューションをより幅広 く適用できます。ドメイン内の問題にローカルに焦点を当てることにより、完全なトラフィッ クマトリックスを通じてネットワーク内のエッジツーエッジトラフィックフローをシミュレー トする必要がなくなり、大規模ネットワークの拡張性が向上します。また、LCMでは、SNMP を介して TTE SR ポリシーおよびインターフェイスカウンタの収集が実行されるため、SR-TM を使用する必要はありません。

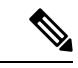

(注)

ネットワークで LCM を使用する方法についてはワークフローの例:ローカルインターフェイ スでの輻輳の緩和 (7 ページ) を参照してください。

### **LCM** に関する特記事項

LCM を使用する場合は、次の情報を考慮してください。

- LCM を使用するには、Advanced RTM ライセンスパッケージが必要です。
- LCM は、LDP ラベル付きトラフィックをサポートしていません。LDP ラベル付きトラ フィックは、LCM 自動ルート TTE SR ポリシーに誘導できません。
- Tree SID ポリシーを持つネットワークでは、LCM の使用は推奨されません。完全なトラ フィック測定値が利用できないため、最初の計算には偏りがあります。
- LCM は、最大 2000 台のデバイスを持つドメインをサポートします。ドメインは、IGP プ ロセスに割り当てられる識別子です。ドメインはネットワークから学習されます。ドメイ ンIDは、BGP-LSでIGPをアドバタイズするために使用するPCCルータ設定(link-state instance-id)から取得されます。
- LCM 推奨ソリューションでは、単一ドメイン内のリソースのみ使用されます。
- LCMは、1分以上の設定可能な頻度で定期的にネットワーク使用率を評価します。頻度は 通常、SNMPトラフィックのポーリング間隔以上に設定されますが、応答性を高めるため に低く設定することもできます。デフォルトの頻度は 10 分です。
- トラフィック統計の収集間隔は、トポロジの変更や、インターフェイスとLSPトラフィッ クの測定値に影響を与える LSP 展開に対して LCM が応答する速さに影響します。これら の変更を完全に反映するには、LCM推奨事項のトラフィック統計の収集間隔にLCMの評 価間隔を加えた時間の、最大で2倍の時間がかかる場合があります。この間にトラフィッ ク測定値が更新され、最終的にCrossworkで完全に収束するにつれて、LCMの推奨事項が 改善される場合があります。
- LCM は、パラレル TTE SR ポリシー全体で ECMP を活用し、トラフィックのほぼ均等な 分割を想定します。実際のECMP分割がこの想定に従う程度は、大規模なエレファントフ ローの存在とレベルトラフィックの集約によって異なります。

パラレル TTE SR ポリシー間で過度に不均一な ECMP 分割を検出し、通知するイベントを 発行するように LCM を設定できます。不均一な ECMP の影響を軽減するために、LCM ではオーバープロビジョニング係数が使用されます。詳細については、「LCM の設定」 を参照してください。

- LCM は、既存の SR-TE ポリシーのトラフィックは最適化の対象外であり、LCM TTE SR ポリシーに誘導されるべきではないと想定しています。この前提を適用するには、既存の 非 LCM SR-TE ポリシーで通常の Algo-0 プレフィックス SID を使用しないでください。こ のトラフィックがLCM TTESRポリシーに誘導されないようにするために、Algo-1Strict、 Flexible Algorithm、または隣接関係 SID の任意の組み合わせが推奨されます。
- ドメインインターフェイスとリンクが(意図的または非意図的に)削除されると、次のよ うになります。
	- •リンクがダウンする (LINK\_DOWN状態になる)と、LCM設定とドメインUIカード (LCM の設定 (17ページ)を参照)は、リンクがエージアウトする (4 時間後)ま で使用できます。この動作は意図的なもので、誤って実行された場合にドメインイン ターフェイスとリンクを回復する時間が与えられます。
	- リンクがエージアウトする前にドメインを強制的に削除する場合は、UI から手動で リンクを削除できます。ドメインは、最後のリンクが削除されるまで「削除準備完 了」ステータスのままになります。

### **LCM** プラットフォームの要件

次に、LCM を適切に動作させるための大まかな要件のリストを示します。

### 輻輳評価:

- LCM には、次のトラフィック統計情報が必要です。
	- SNMP インターフェイス トラフィック の測定値
	- SNMP ヘッドエンド SR-TE ポリシートラフィックの設定値
- SR にはストリクト SID ラベルを設定する必要があります。

輻輳緩和:

- ヘッドエンドデバイスは、複数のパラレル SR-TE ポリシー全体で等コストマルチパス (ECMP)をサポートする必要があります。
- ヘッドエンドデバイスは、autoroute のステアリングで PCE によって開始された SR-TE ポ リシーをサポートする必要があります。

autoroute を使用して SR-TE ポリシーへのトラフィックステアリングを有効にするには、 force-sr-iinclude を使用してデバイスを設定する必要があります。次に例を示します。

segment-routing traffic-eng pcc profile *<id>* autoroute include ipv4 all segment-routing traffic-eng pcc profile *<id>* autoroute force-sr-include

ここで <id> は、ユーザーが設定した ID (ルータごとに許可される任意の数) です。

特定のデバイスの SR 設定のマニュアルを参照して、説明とサポートされている設定コマ ンドを確認してください(『*Segment Routing [Configuration](https://www.cisco.com/c/en/us/td/docs/routers/asr9000/software/asr9k-r6-3/segment-routing/configuration/guide/b-segment-routing-cg-asr9000-63x.html) Guide for Cisco ASR 9000 Series [Routers](https://www.cisco.com/c/en/us/td/docs/routers/asr9000/software/asr9k-r6-3/segment-routing/configuration/guide/b-segment-routing-cg-asr9000-63x.html)*』など)。

プラットフォーム要件の完全なリストについては、シスコの営業担当者にお問い合わせくださ い。

## **ASBR** 間の専用 **IGP** インスタンスでの複数 **AS** ネットワークに対する **BGP-LS** のスピーカー配置

SR-PCE (または出力ピアエンジニアリング (EPE) がサポートされていないその他のユース ケース)によるドメイン間遅延最適化 SR ポリシーパスの計算をサポートするために、異なる ASN の自律システム境界ルータ (ASBR) 間で専用 IGP インスタンスを設定できます。このよ うな場合、適切なトポロジ検出のために、BGP-LS 経由でトポロジを報告する ASBR を特定す ることが重要です。

次の例では、専用 AS 間 IGP (ドメイン 100)に参加している各 AS の少なくとも 1 つの ASBR で、各 ASBR 間の IGP を報告する BGP-LS が有効になっている必要があります。各 ASBR は、 同じ BGP-LS 識別子を持つドメインを報告する必要があります。

(注) BGP-LS トポロジを報告する AS ごとに複数の ASBR もサポートされます。

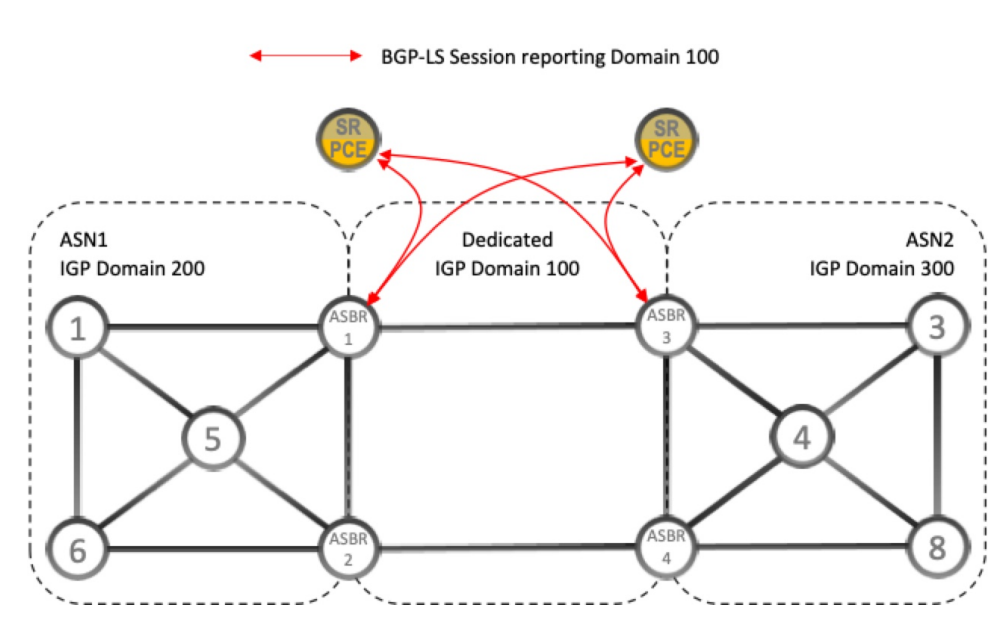

図 **<sup>1</sup> : BGP-LS** セッション報告ドメイン **100**

# **LCM** 計算のワークフロー

この例では、輻輳の検出から LCM が実行する計算を説明した後に、戦術的トンネル展開を推 奨します。Crosswork Optimization Engine 3.0 のリリースでは、計算はドメイン単位で実行され るため、大規模なネットワークの拡張性が向上し、計算が高速になります。

図 **2 : LCM** の設定ワークフローの例

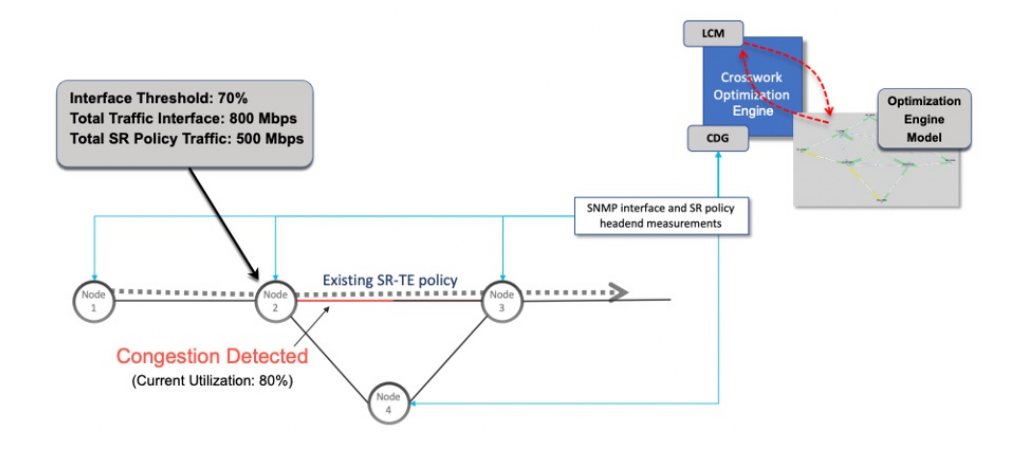

- ステップ **1** LCM は、まず、Optimization Engine モデル(物理ネットワークのリアルタイムトポロジとトラフィックの 表現)を定期的に分析します。
- ステップ **2** この例では、輻輳の確認間隔の後、ノード 2 の使用率が 70% の使用率しきい値を超えると、LCM が輻輳 を検出します。

ステップ **3** LCM は、転送に適したトラフィック量を計算ます。

LCMは、既存の SR ポリシーでルーティングされていないトラフィックのみを転送します(ラベルなし、 IGP ルーティング、または FlexAlgo-0 SID 経由で伝送など)。SR-TE ポリシート内のラフィックは、LCM 計算には含まれず、元のプログラムされたパスを通過し続けます。

対象トラフィックは、インターフェイス上のすべてのトラフィックを考慮したインターフェイストラフィッ ク統計情報を取得し、インターフェイスを通過するすべての SR-TE ポリシーのトラフィック統計情報の合 計を引いて計算されます。

合計インターフェイス トラフィック - *SR* ポリシートラフィック *=* 最適化できる対象トラフィック

このプロセスでは、SR ポリシーの ECMP 分割を考慮して、SR ポリシートラフィックを適切にアカウン ティングする必要があります。この例では、輻輳したノード 2 の合計トラフィックは 800 Mbps です。ノー ド 2 経由でルーティングされるすべての SR ポリシーの合計トラフィックは 500 Mbps です。

この例で LCM が転送できる合計トラフィックは 300 Mbps(800 Mbps – 500 Mbps = 300 Mbps)です。

ステップ **4** LCM は、インターフェイス上の合計トラフィックからしきい値相当のトラフィックを差し引くことによ り、代替パスを介して送信する必要がある量を計算します。この例では、転送される量は100Mbpsです。

800 Mbps – 700 Mbps (しきい値 70%) = 100 Mbps

LCM は、300 Mbps のうちの 100 Mbps(対象トラフィック)を別のパスにルーティングする必要がありま す。オーバープロビジョニング係数 (OPF) のパーセンテージが 10 に設定されている場合、LCM は対象 トラフィックの110(100MbpsX1.10)をルーティングする必要があることに注意してください。OPFは、 [LCM Configuration] ウィンドウの [Advanced] タブで設定できます。詳細については、LCM の設定 (17 ページ)を参照してください。

ステップ **5** LCM は、必要な TTE SR ポリシーの数とそのパスを決定します。迂回する必要がある量に対して最短パス に留まることができるLCM対象トラフィックの割合によって、最短パスと代替パスでそれぞれ必要なTTE SR ポリシーの数が決まります。

> この例では、LCM は輻輳したリンクから対象トラフィックの合計の1/3 (300 Mbps のうち 100 Mbps) を転 送する必要があります。LCM は完全な ECMP を想定し、このトラフィック分割には 3 つの戦術的 SR-TE ポリシーが必要だと予測します。1 つの戦術的 SR-TE ポリシーが転送パスをとり、2 つの戦術的 SR-TE ポ リシーが元のパスをとります。ノード2とノード4の間のパスに十分な容量があります。したがって、LCM では、SR-PCE を介してノード 2 からノード 3 に展開する 3 つの TTE SR ポリシー(それぞれ約 100 Mbps をルーティングすると想定)を推奨しています。

•ノード3 (200 Mbps)への直接パスを取る 2 つの TTE SR ポリシー

• TTE SR ポリシーの 1 つはノード 4 (100 Mbps) を介してホップします。

これらの推奨事項は、[LCM運用ダッシュボード(LCM Operational Dashboard)] にリストされます。

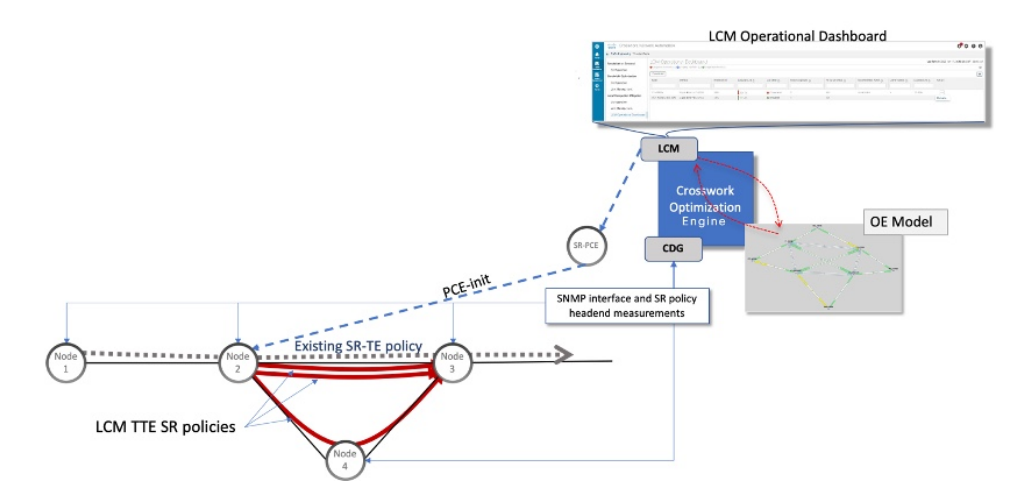

ステップ **6** LCM はこれらの TTE SR ポリシーを展開すると想定して、 展開された TTE ポリシーを引き続きモニター し、[LCM Operational Dashboard] で必要に応じて変更または削除することを推奨します。TTE SR ポリシー の削除は、これらのポリシーが削除された(保留マージンを差し引く)場合に、緩和されたインターフェ イスが輻輳しない場合に推奨されます。これにより、LCMの操作全体で不必要なTTESRポリシーのチャー ンを回避できます。

# ワークフローの例:ローカルインターフェイスでの輻輳 の緩和

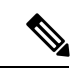

このガイドの HTML バージョンを表示している場合は、画像をクリックしてフルサイズで表 示してください。 (注)

この例では、LCM を有効にし、定義された使用率のしきい値をデバイスのインターフェイス の使用率が超えた場合に TTE SR ポリシーを展開するための輻輳緩和の推奨事項を確認しま す。輻輳の緩和をコミットする前に、推奨される TTE SR ポリシーをプレビューします。

この例では、次のワークフローを示します。

- **1.** 輻輳していないトポロジを表示します。
- **2.** 個々のインターフェイスの使用率のしきい値を設定します。
- **3.** LCM を有効にして設定します。
- **4.** LCM が輻輳を検出した後、[Operational Dashboard] で LCM の推奨事項を表示します。
- **5.** 展開する推奨される LCM TTE ポリシーをトポロジマップで視覚的にプレビューします。
- **6.** すべての LCM TTE ポリシーの推奨事項をコミットして展開し、輻輳を緩和します。

**7.** LCM TTE ポリシーが展開されていることを確認します。

次の図は、この例で使用されるトポロジを示しています。

図 **3 :** 初期トポロジ

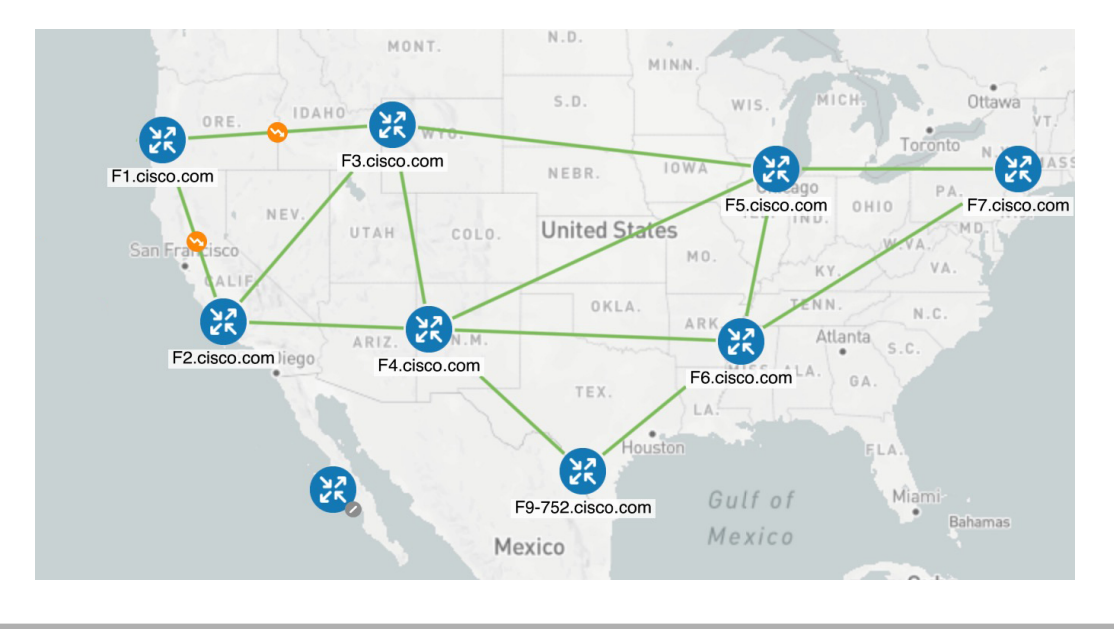

- ステップ **1** LCM 設定前の初期トポロジと使用率を表示します。
	- a) F3.cisco.com と F5.cisco.com の間のリンクをクリックして、リンクの詳細を表示します。F3.cisco.com の使用率が 9% であることに注意してください。

#### 図 **<sup>4</sup> :** 初期使用率

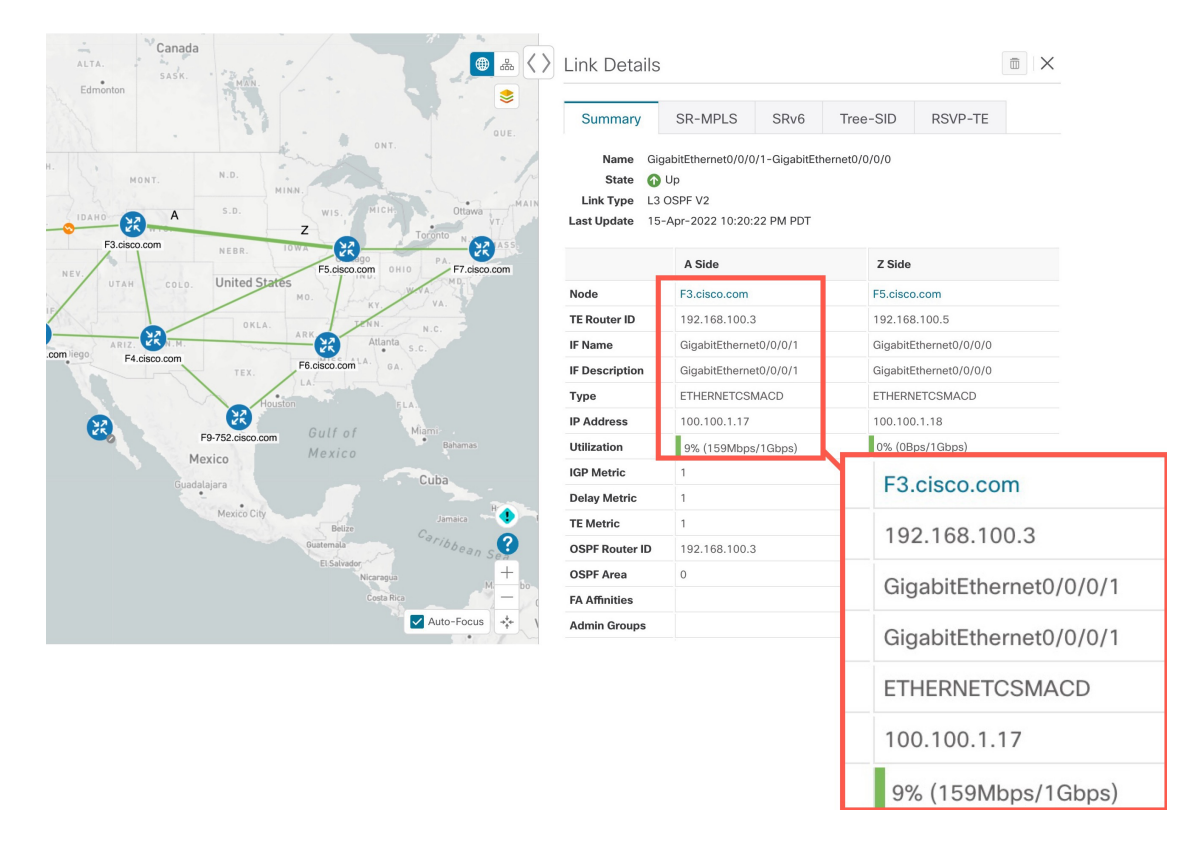

ステップ **2** 個別のインターフェイスしきい値の定義

LCM では、すべてのインターフェイスに使用できるグローバル使用率のしきい値を設定できます。トラ フィック使用率がしきい値を超えると、LCMは輻輳を修正するためにバイパスポリシーを見つけようとし ます。[LCMの設定 (LCM Configuration) ] ページでグローバル使用率のしきい値を設定します。ただし、 個々のインターフェイスに異なるしきい値を定義する場合は、LCM を有効にする前に、[カスタマイズさ れたインターフェイスのしきい値(Customized InterfaceThreshold)]ページでそれらを定義することをお勧 めします。

a) この例では、いくつかの個々のインターフェイスのしきい値を定義しています。[カスタマイズされた インターフェイスのしきい値(Customized Interface Thresholds)] ページに移動します(**[**トラフィック エンジニアリング(**Traffic Engineering**)**] > [**ローカル輻輳緩和(**Local Congestion Mitigation**)**]** > [Domain-ID] > > [インターフェイスのしきい値(Interface Thresholds)])。インターフェイスを追加 するか、カスタムの使用率しきい値を持つノードとインターフェイスのリストを含む CSV ファイルを アップロードします。詳細については、個別のインターフェイスしきい値の追加 (20ページ)を参照 してください。

次の例を参照して、インターフェイスが GigabitEthernet0/0/0/1 (13%)の F3.cisco.com およびインター フェイスが GigabitEthernet0/0/0/1(11%)の F5.cisco.com に定義されたしきい値に注意してください。

(注) この例で使用されている使用率のしきい値は非常に低く、ラボ環境での使用に最適です。

 $+ + + + +$ 

#### 図 **5 :** カスタマイズされたインターフェイスのしきい値

### Customized Interface Thresholds

Interfaces to Monitor: All Interfaces - LCM monitors the interfaces with custom thresholds. All other interfaces are monitored using the Utilization Threshold defined in the Configuration page.

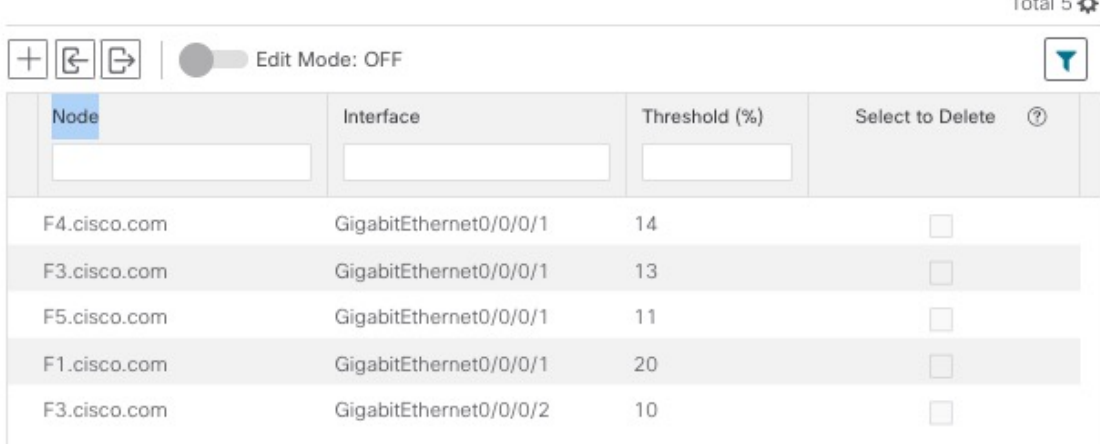

- デフォルトでは、LCM はすべてのインターフェイスを監視します。対象には、このページ にインポートされた個々のしきい値が含まれます。残りのインターフェイスは、[LCMの設 定(LCM Configuration)] ペーシ(ステップ **3** を参照)で定義されたグローバルな [使用率 のしきい値 (Utilization Threshold) | を使用して監視されます。 (注)
- b) インターフェイスを追加し、しきい値を定義したら、[保存(Save)] をクリックします。

ステップ **3** LCM を有効にし、グローバル使用率のしきい値を設定します。

a) メインメニューから、**[**トラフィックエンジニアリング(**Traffic Engineering**)**] > [**ローカル輻輳緩和 (**Local Congestion Mitigation**)**]**> [Domain-ID] を選択し、[設定(Configuration)] クリックします。[有 効化(Enable)]スイッチを[True]に切り替え、他のLCMオプションを設定します。この例ではグロー バルしきい値は 80% に設定され、[監視するインターフェイス(Interfaces to Monitor)] > [すべてのイ ンターフェイス(All Interfaces)] オプションが選択されています。すべての使用できるオプションの 詳細については、LCM の設定 (17 ページ)を参照してください。

#### 図 **6 : LCM** 設定ページ

#### Configuration

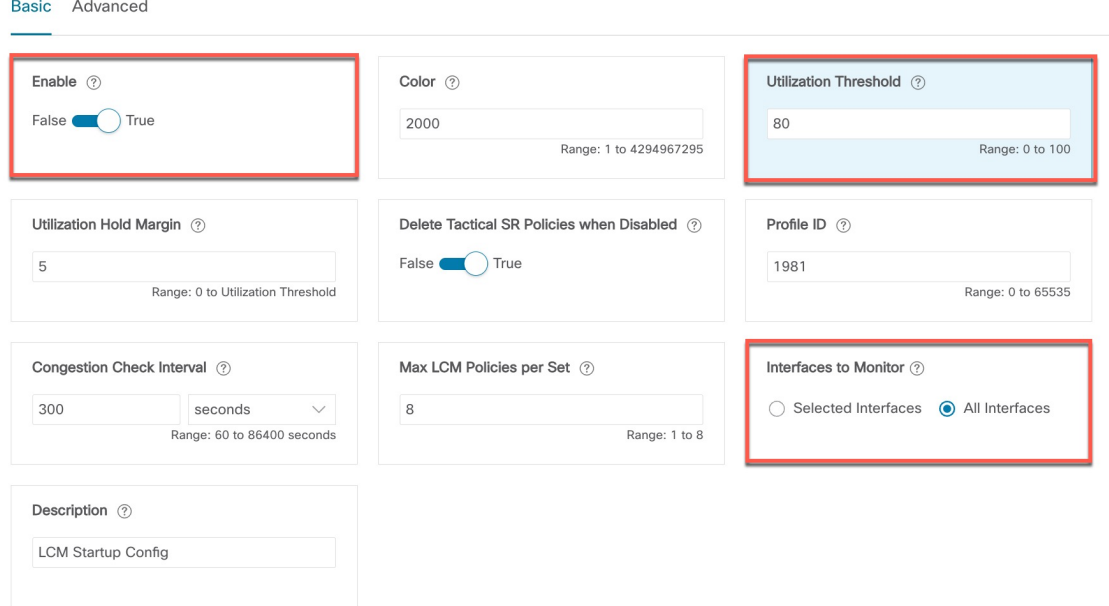

- b) [CommitChanges]をクリックして、設定を保存します。設定の変更をコミットすると、LCMはモニター 対象インターフェイスで輻輳が発生した場合、[LCM Operational Dashboard]に推奨事項を表示します。 LCMは新しいTTEポリシーを自動的にコミットまたは展開しません。後で、推奨されるTTEポリシー をプレビューし、それらのポリシーをコミットしてネットワークに展開するかどうかを決定できます。
- ステップ **4** しばらくすると、インターフェイスが GigabitEthernet0/0/0/1 のノード F3.cisco.com に 13% で定義されたカ スタム LCM しきい値を超える輻輳が発生します。

#### **⊕** & 〈 〉 Link Details  $\sqrt{a}$  $C<sub>201</sub>$ Summary Name Gigabiti et0/0/0/1-GigabitEthernet0/0/0/0 State O Up Link Type L3 OSPF V2 Last Update 15-Apr-2022 10:20:22 PM PDT Z Side B Node F3.cisco.com F5.cisco.com 192.168.100.3 **TE Router ID** 192.168.100.5 **IF Name** GigabitEthernet0/0/0/1 GigabitEthernet0/0/0/0 **IF Description** GioabitEthernet0/0/0/1 GioabitEthernet0/0/0/0  $\bullet$ Type **ETHERNETCSMACD ETHERNETCSMACD P** Address 100.100.1.17 100.100.1.18 .<br>Utilizatior 15.88% (158.8 0% (0Bps/1Gbps) R **Delay Metric** Node F3.cisco.com **TE Metric OSPF Router ID** 192. **TE Router ID** 192.168.100.3 OSPF Area Q **Admin Groups IF Name** GigabitEthernet0/0/0/1 **IF Description** GigabitEthernet0/0/0/1 Auto ETHERNETCSMACD **Type** 100.100.1.17 **IP Address** 15.88% (158.8Mbps/1Gbps) **Utilization**

図 **<sup>7</sup> :** 確認された輻輳

ステップ **5** [LCM Operational Dashboard] で TTE SR ポリシーの推奨事項を表示します。

a) **[Traffic Engineering] > [Local Congestion Mitigation]** に移動します。輻輳が検出されると、ドメインに は緊急度のタイプと利用可能な推奨事項が表示されます。疑問符アイコンをクリックすると、緊急度 のタイプと、最新の推奨事項が提示された時期に関する詳細が表示されます。

#### 図 **8 :** 検出された輻輳と **LCM** の推奨事項

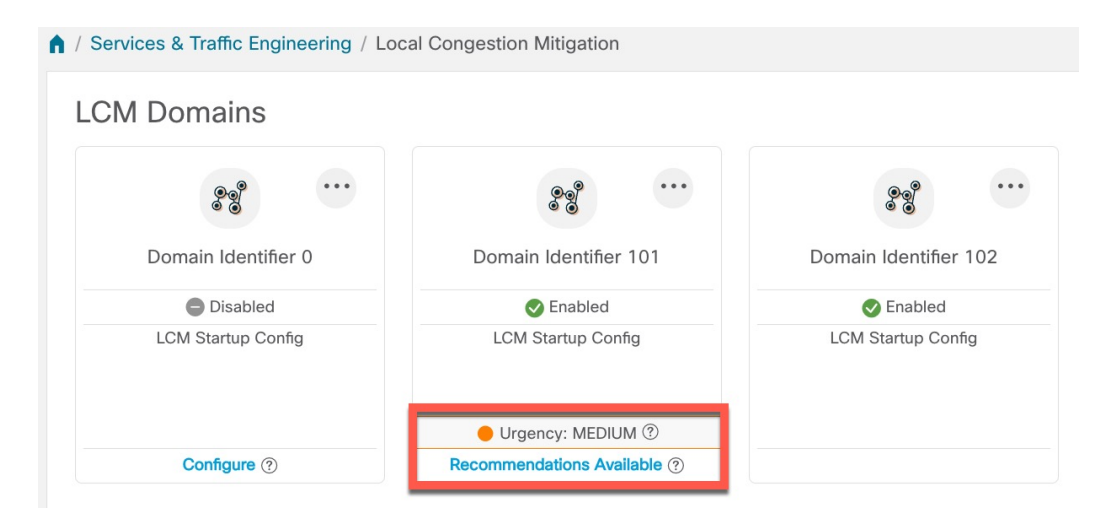

b) (オプション)LCM イベントを表示します。

Crosswork UI の右上隅から ■>[イベント (Events) 1タブをクリックして、LCM イベントを表示しま す。このウィンドウをモニターして、発生した LCM イベントを表示することもできます。LCM の推 奨事項、コミットアクション、および例外のイベントを確認する必要があります。

c) [Operational Dashboard] を開きます(**[Traffic Engineering] > [Local Congestion Mitigation] >** *[Domain-ID]* **>** > [Operational Dashboard])。

ダッシュボードには、F3.cisco.com の使用率が 13% を超えており、16.05% であることが示されます。 また、F5.cisco.com の使用率が 11% のしきい値を超えており、現在 19.26% であることも示されていま す。[推奨処置(Recommended Action)] 列では、LCM により、インターフェイスの輻輳に対処するた めにTTEポリシーのソリューションセット (「推奨処置 (Recommended Action)]:[セットの作成 (Create Set)])を展開することが推奨されています。[予想使用率(Expected Util)] 列には、推奨処置が実行 された場合の各インターフェイスの予想使用率が表示されます。詳細については、LCM 動作のモニ ター (22 ページ)を参照してください。

図 **<sup>9</sup> : [LCM Operational Dashboard]**

**Operational Dashboard** 

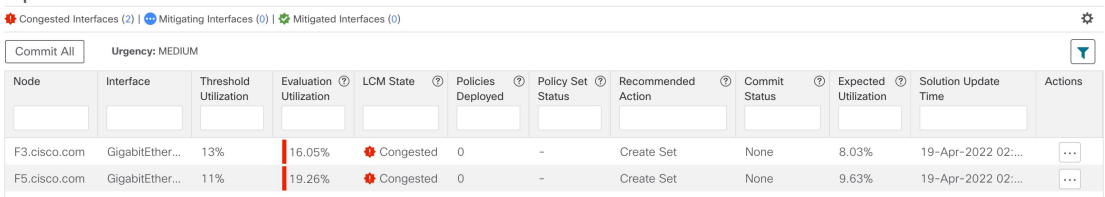

- LCMで解決策が見つからない場合([推奨処置(RecommendedAction)]:[解決策なし(No Solution) ])、このページで有効になっている制約が原因である可能性があります。 (注)
- d) TTE ポリシーをコミットする前に、各 TTE ポリシー ソリューション セットの展開をプレビューでき ます。[アクション (Actions) ] 列で […] をクリックし、[解決策のプレビュー (Preview Solution) ] を選 択します。

図 **10 : [**解決策のプレビュー(**Preview Solution**)**]** を選択

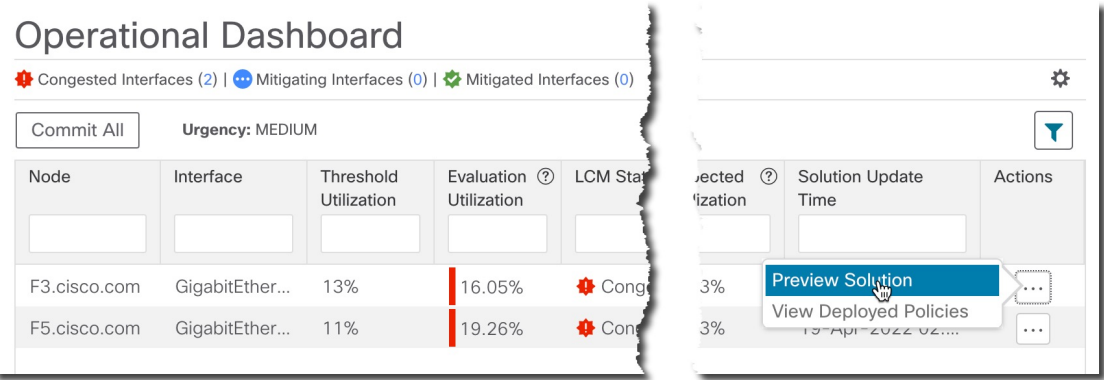

各 TTE ポリシーのノード、インターフェイス、および推奨アクションがウィンドウに表示されます。 [Preview] ウィンドウから、個々の TTE ポリシーを選択し、トポロジマップで通常行っているように、 さまざまな側面と情報を表示できます。各ポリシーを展開して、個々のセグメントを表示できます。

ネットワークへの潜在的な影響を検討してから、LCM が推奨するバイパスポリシーを展開するかどう かを決定できます。

次の図に、ノード F3.cisco.com とインターフェイス GigabitEthernet0/0/0/4 の推奨 TTE ポリシーを示し ます。上のパスには、ノードSID (オレンジ色のアウトライン)、ヘッドエンド、エンドポイント(A および Z) が表示されます。これはマウスポインタが該当するセグメントの上にあるためです。

#### 図 **<sup>11</sup> : LCM TTE** 展開のプレビュー

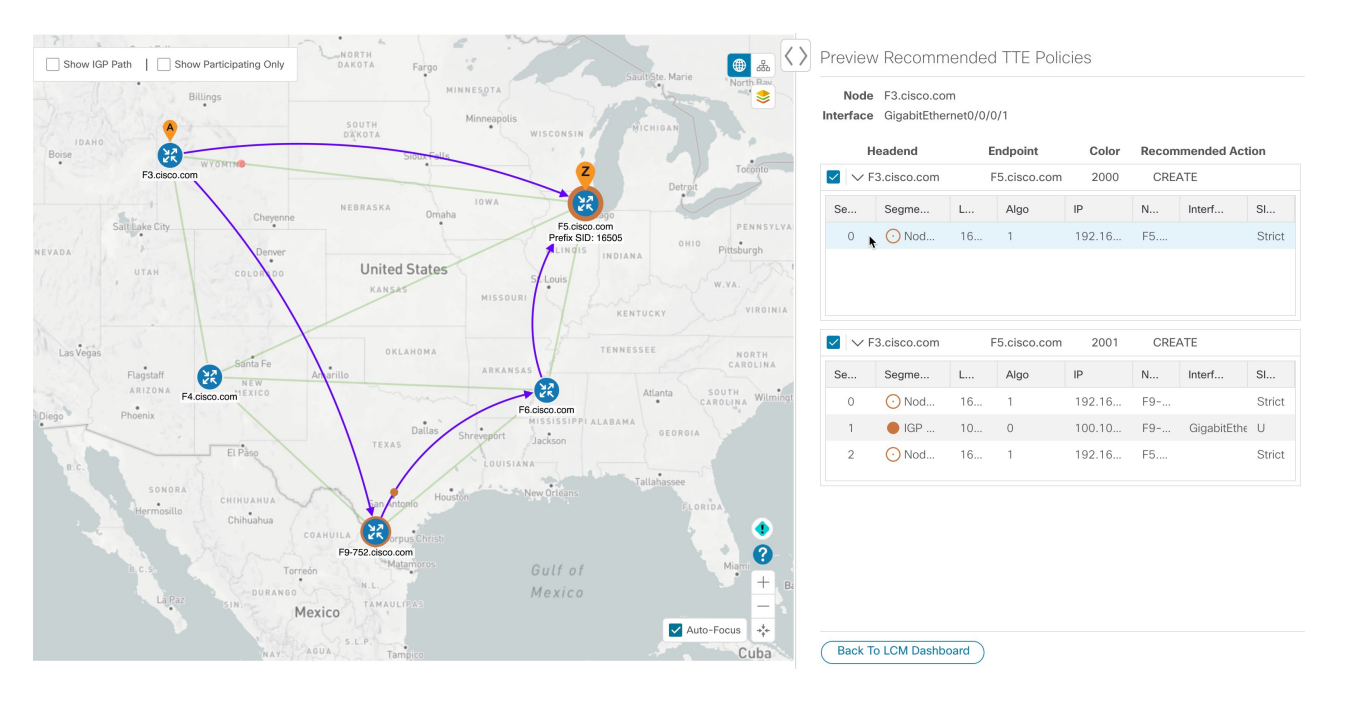

- e) マップ上で推奨される TTE ポリシーを確認したら、[運用ダッシュボード(Operational Dashboard)] に 戻り、[すべて確定(Commit All)] をクリックします。LCM の [ステータス(Status)] 列が [緩和中 (Mitigating)] に変化します。
	- [OperationalDashboard]に示されているとおりに輻輳を緩和し、予想使用率を達成するには、 ドメインごとに LCM のすべての推奨事項をコミットする必要があります。緩和ソリュー ションは、ソリューションセット間の依存関係により、コミットされているすべての LCM 推奨事項に基づいています。 (注)

#### 図 **12 : LCM** 状態の緩和

#### **Operational Dashboard**

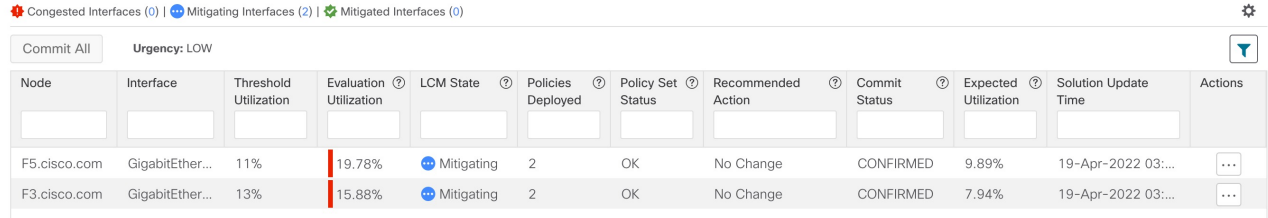

ステップ **6** TTE SR ポリシーの展開を検証します。

- a) ●>[Events] タブをクリックします。[Events] ウィンドウに表示される LCM イベントを確認します。
	- Crosswork Optimization Engine は、有効にしたポリシーと機能に基づいて検出されたネット ワークイベントを報告します。たとえば、リンクがドロップしたことで SR-TE ポリシーが ダウンした場合や、LCM が輻輳を検出した場合は、イベントが表示されます。これらのア ラートはUIで報告され、必要に応じてサードパーティのアラート/モニタリングツールに転 送できます。 (注)
- b) [OperationalDashboard]に戻り、すべてのTTEポリシーソリューションセットのLCMの状態が[Mitigated] に変化したことを確認します。
	- (注) LCM の状態が変化するまでに、SNMP パターンの 2 倍の時間がかかります。
- c) トポロジマップを表示して、TTE ポリシーの展開を確認します。

[アクション (Actions) ]列の いをクリックし、[展開されたポリシーを表示 (View Deployed Policies) ] を選択します。展開されたポリシーは、トポロジマップ内で強調表示されます。他のすべてのポリシー は淡色表示されます。

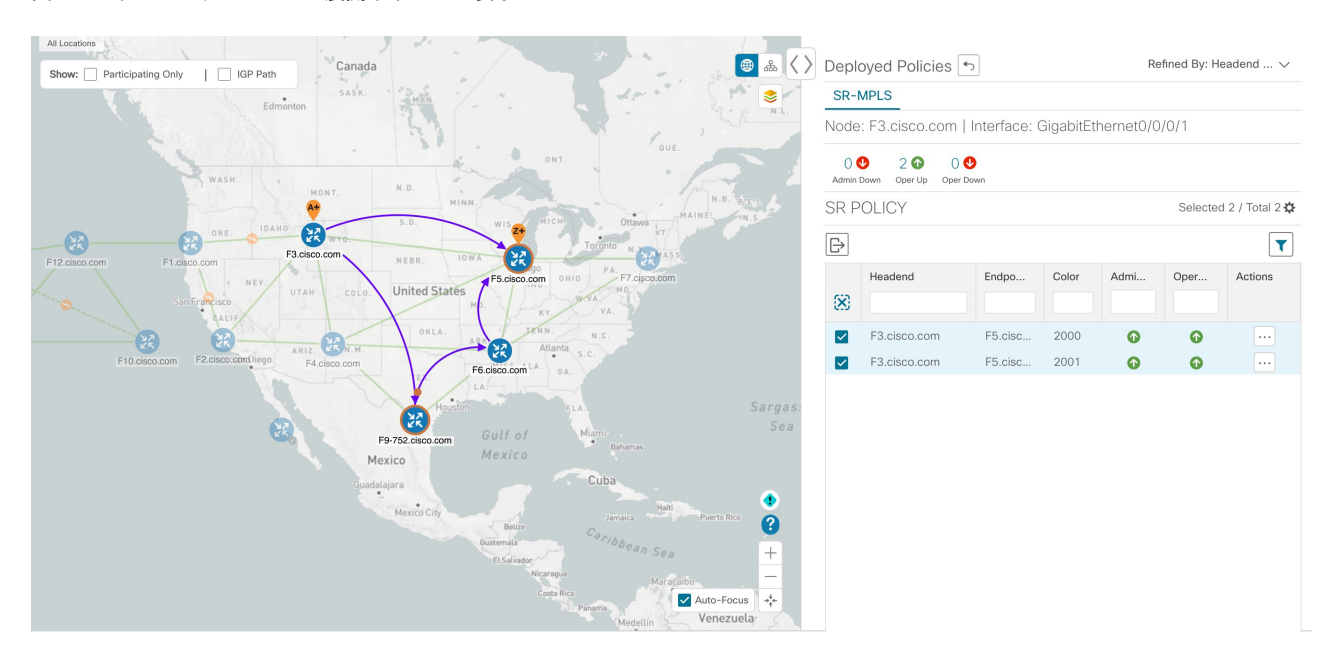

図 **13 :** トポロジマップでの **TTE** 展開ポリシーの表示

d) SR ポリシーの詳細を表示します。

展開されたポリシーのいずれかの[アクション (Actions) ]列で、 いをクリックし、[詳細の表示 (View Details) | を選択します。[ポリシータイプ (Policy Type) | が [ローカル輻輳緩和 (Local Congestion Mitigation)] であることに注意してください。

Collapse All

I

#### 図 **<sup>14</sup> : SR** ポリシーの詳細

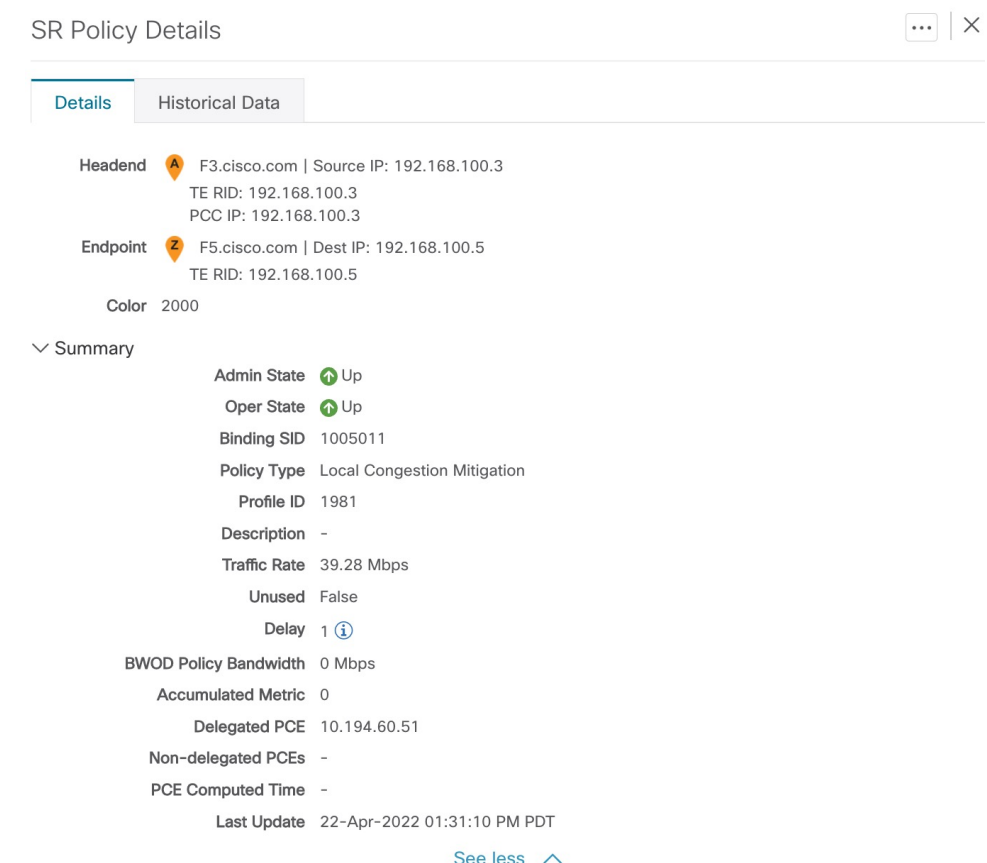

 $\vee$  Candidate Path

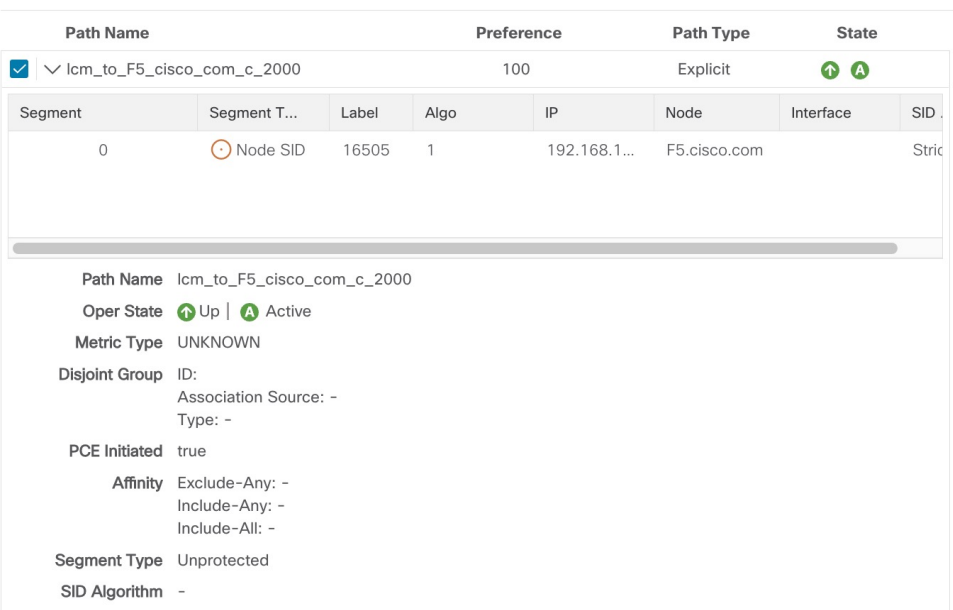

ローカル輻輳緩和(**LCM**)を使用したローカルでのネットワーク輻輳の緩和

- ステップ **7** LCM の推奨に従って TTE SR ポリシーを削除します。
	- a) しばらくすると、展開された TTE SR ポリシーが不要になる場合があります。これは、LCM によって 開始された TTE トンネルがなくても、使用率がしきい値を下回らない状況が続く場合に発生します。 この場合、LCM は TTE SR ポリシーセットを削除するための新しい推奨処置を生成します。
	- b) 以前に展開された TTE SR ポリシーを削除するには、[すべて確定(Commit All)] をクリックします。
	- c) トポロジマップと [SRポリシー(SR Policy)] テーブルを表示して、削除を確認します。

このシナリオでは、LCM を活用してネットワークのトラフィックの輻輳を軽減する方法を確 認しました。LCM では、手動による追跡と計算は不要であり、同時に輻輳緩和の推奨事項を 実装するかどうかを制御できます。推奨事項をプレビューして、展開する前にネットワークで の展開の有効性を確認できます。トラフィックが変化すると、LCM は展開された TTE SR-TE ポリシーを追跡し、それらのポリシーがまだ必要かどうかを判断します。必要でない場合、 LCM は削除を推奨します。

# **LCM** の設定

LCM を有効にして設定するには、次の手順を実行します。

- ステップ **1** メインメニューから、**[**トラフィックエンジニアリング(**TrafficEngineering**)**] > [**ローカル輻輳緩和(**Local Congestion Mitigation**)**]** > [Domain-ID-card] を選択し、次のいずれかをクリックします。
	- ··· > [設定 (Configuration) ]
	- 設定

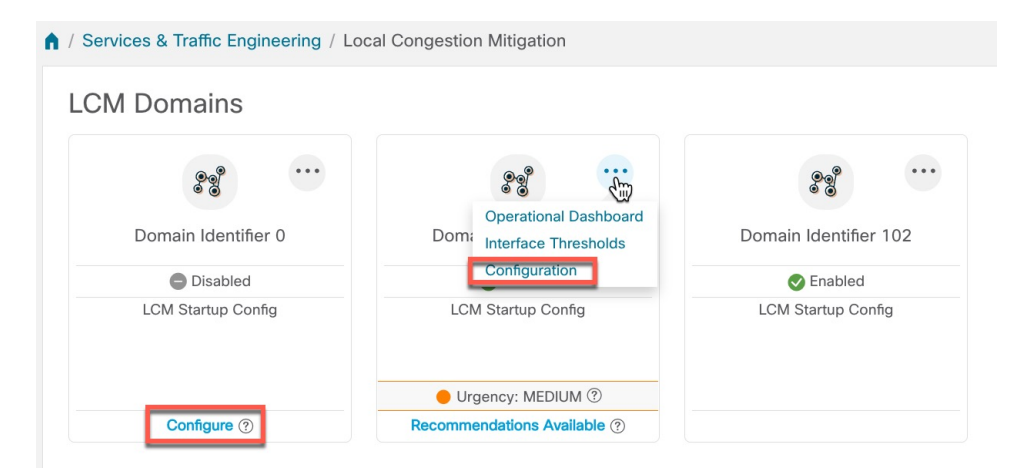

ステップ2 [有効化 (Enable) ] スイッチを [True] に切り替えます。

ステップ **3** 必要な情報を入力します。各フィールドの説明を表示するには、 の上にマウスポインタを合わせます。

LCMが有効になっているのに解決策が見つからない場合([推奨処置(RecommendedAction)]: [解決策なし(NoSolution)])、このページで有効になっている制約が原因である可能性があり ます。 (注)

次のリストに、ホバーテキストでは説明されていない追加のフィールド情報を示します。

- [Utilization Threshold]:インターフェイスが輻輳していると LCM が判断する使用率を設定します。こ の値は、[カスタマイズされたインターフェイスのしきい値(Customized Interface Thresholds)] ページ で個々のインターフェイスにしきい値を指定しない限り、すべてのインターフェイスに適用されます。
- [ProfileID]:LCMポリシーへのトラフィックステアリングを有効にするために必要な設定です。autoroute (LCM が作成する戦術的な SR-TE ポリシーへのトラフィックのステアリング)は、(プロファイル ID を autoroute 機能に関連付ける PCC 上の設定と一致させるために)ここで設定した適切な [Profile ID] オプションを介して SR-TE ポリシーに適用されます。
- [輻輳確認間隔(Congestion Check Interval)](秒単位):この値は、LCM がネットワークの輻輳を評 価する間隔を決定します。安定状態では、推奨のコミットがない場合、この間隔を使用してネットワー クを再評価し、推奨事項を変更する必要があるかどうかを判断します。たとえば、間隔が600 秒(10 分)に設定されている場合、LCM は 10 分ごとにネットワークを評価して新しい輻輳を確認し、新し い推奨事項、または既存の推奨事項に対する変更が必要かどうかを判断します。変更の例としては、 以前に推奨された個々のポリシーの削除や更新などがあります。このオプションは通常、SNMP ポー リング頻度以上に設定されますが、トラフィック収集間隔によって課される範囲内で応答性を向上さ せるために、60 秒という低い値に設定することもできます。
- [監視するインターフェイス(Interfacesto Monitor)]:デフォルトでは、[選択されたインターフェイス (Selected Interfaces)] に設定され、[カスタマイズされたインターフェイスのしきい値(Customized Interface Thresholds)] ページ(**[**トラフィックエンジニアリング(**Traffic Engineering**)**] > [**ローカル輻 輳緩和(**Local Congestion Mitigation**)**]** > [Domain-ID] > > [カスタマイズされたインターフェイスの しきい値(Customized Interface Thresholds)])で CSV ファイルをインポートして、しきい値を個々の インターフェイスに追加する必要があります。[カスタマイズされたインターフェイスのしきい値 (Customized Interface Thresholds)] ページで定義されたインターフェイスのみが監視されます。[すべ てのインターフェイス(All Interfaces)] に設定すると、LCM は、[カスタマイズされたインターフェ イスのしきい値(**Customized Interface Thresholds**)] ページでアップロードされたカスタムしきい値 を持つインターフェイスと、このページで設定された [使用率のしきい値(Utilization Threshold)] 値 を使用している残りのインターフェイスを監視します。
- [詳細設定 (Advanced) ]> [輻輳チェック抑制間隔(秒) (Congestion Check Suspension Interval (seconds)]: この間隔によって、輻輳の検出と緩和を再開する前に ([すべてコミット (Commit All) ] が実行され た後)待機する時間が決まります。ネットワークモデルのコンバージェンスの時間を考慮する必要が あるため、この間隔は SNMP 収集パターンの 2 倍以上に設定します。
- [Advanced] > [Auto Repair Solution]:[True] に設定すると、LCM はダウン、失敗、またはコミットされ ていない LCM TTE ポリシーを自動的に削除します。これは、主にポリシーの障害に対処するための オプションです。

このオプションが無効で、[LCM Operational Dashboard] に表示される推奨の [Urgency] ステータスが [High]の場合、推奨されるソリューションは[AutoRepairSolution]の候補です。これは、ソリューショ ンが展開されていない場合にネットワーク障害が発生する可能性が高いことを意味します。

- [Advanced] > [Adjacency Hop Type]:[Protected] に設定すると、LCM は保護された隣接関係 SID を使用 して SR ポリシーを作成します。これにより、トポロジに依存しないループフリー代替(TI-LFA)で 隣接関係の障害のパスを計算できます。
	- このオプションは、LCM が動作している同じ IGP エリア内のすべてのノードが厳密な SPF SID 対応である場合にのみ、[Protected] に設定する必要があります。 (注)
- [詳細設定(Advanced)] > [最適化の目的(Optimization Objective)]:LCM は、最小化するために選択 されたメトリックタイプに基づいて戦術的な SR ポリシーを計算します。
- [詳細設定(Advanced)] > [展開のタイムアウト(Deployment Timeout)]:戦術的な SR ポリシーの展 開を確認するために許可される最大秒数を入力します。
- [Advanced] > [Over-provisioning Factor (OPF)]:このオプションは、不均等な ECMP トラフィック分散 (エレファントフロー)に対処するのに役立ちます。この値により、バイパスポリシーのパスを計算 するときに考慮する必要がある追加トラフィックの割合が決まります。LCM は、輻輳が原因でトラ フィック量xを転送させる必要がある場合、x\* (1+OPF) トラフィックをサポートできるパスを検索 します。詳細については、LCM 計算のワークフロー (5 ページ)を参照してください。デフォルト 値は 0 です
- [詳細設定(Advanced)] > [最大セグメントホップ(MaximumSegment Hops)]:バイパスTTEポリシー を計算する場合、LCM は指定されたデバイスタグの有効な最大 SID 深度 (MSD) 値(ここで入力) を使用します。特定の MSD 値を持つデバイスタグを 5 つまで割り当てることができます。
	- 値が **0** の場合、解決にはなりません。**0** の値を設定した場合は LCM 監視と同等になり、推 奨事項を提供せずにネットワークに輻輳があることを示します。 (注)

Crosswork は、SR-PCE から各プラットフォームの MSD を学習し、IGP および BGP-LS のハードウェ ア制限をアドバタイズします。これは、サービス/トランスポート/特殊ラベルを除いて適用できるハー ドウェア制限を表します。したがって、この新しいオプションを使用して、アドバタイズされたMSD 値よりも小さい値を割り当てることができ、LCM はバイパス TTE ポリシーの計算にその値を使用で きます。デバイスの MSD 値を表示するには、[トラフィックエンジニアリング(Traffic Engineering)] トポロジマップに移動し、そのデバイスをクリックします。[デバイスの詳細(Device Details)] ペー ジで、[SR-MPLS] > [プレフィックス(Prefixes)] タブ > [すべて展開(Expand All)] をクリックしま す。詳細については、トラフィック エンジニアリング [デバイスの詳細の表示](b_cisco-crosswork-optimization-engine-4_1_userguide_chapter3.pdf#nameddest=unique_34)を参照してください。

このオプションを使用する前に、特定のMSD値を割り当てるデバイスタググループを作成 する必要があります。タグの作成とデバイスへのタグの割り当てについては、『*Crosswork Infrastructure and Applications Administration Guide*』を参照してください。 (注)

ステップ **4** 設定を保存するには、[Commit Changes] をクリックします。モニター対象インターフェイスで輻輳が発生 すると、LCM は [LCM Operational Dashboard] に推奨事項を表示します(LCM は新しい TTE ポリシーを自 動的にコミットしたり、展開したりしません)。その後、推奨される TTE ポリシーをプレビューし、コ ミットしてネットワークに展開するかどうかを決定できます。

# 個別のインターフェイスしきい値の追加

ネットワークにはさまざまなリンク(10G、40G、100G)があり、異なるしきい値を設定する 必要があります。[カスタマイズされたインターフェイスのしきい値(Customized Interface Thresholds)]ページでは、個々のしきい値を管理し、ノードとインターフェイスに割り当てる ことができます。

図 **15 :** カスタマイズされたインターフェイスのしきい値

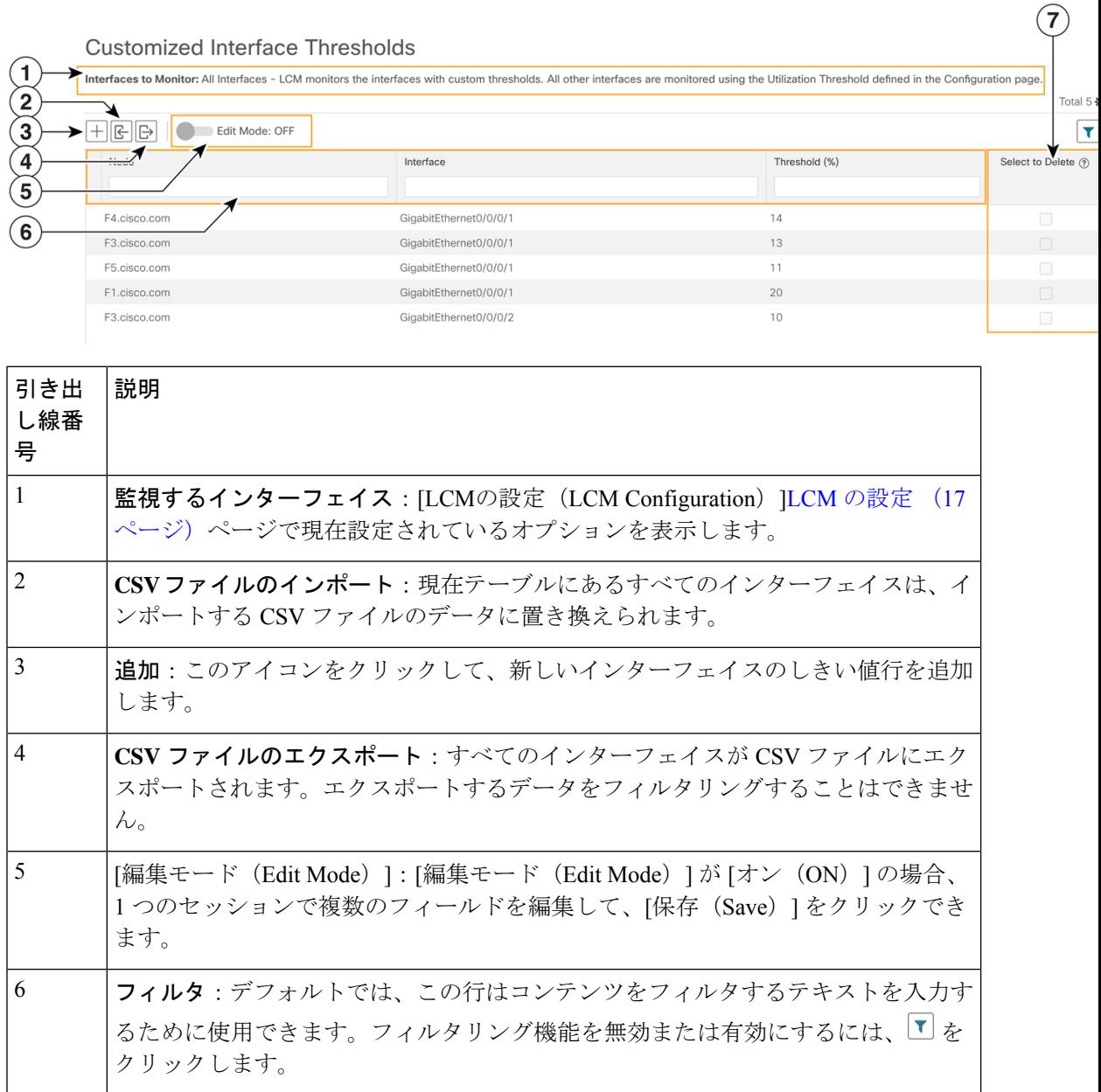

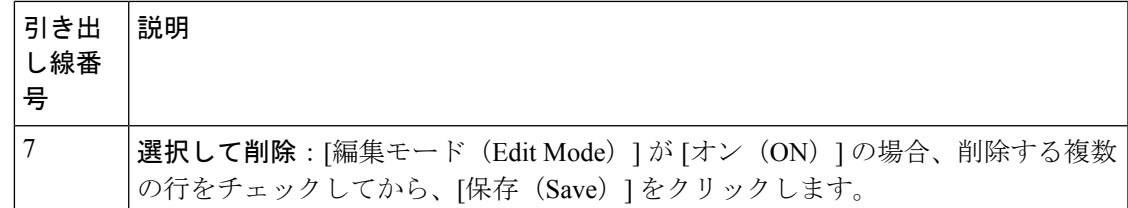

LCM を使用する場合に、個々のインターフェイスに特定のしきい値を割り当てるには、次の 手順を実行します。

- ステップ **1** メインメニューから、**[**トラフィックエンジニアリング(**TrafficEngineering**)**] > [**ローカル輻輳緩和(**Local Congestion Mitigation**)**]** > [Domain-ID] > > [インターフェイスのしきい値(Interface Thresholds)] を選択 し、次のいずれかをクリックします。
	- [CSVファイルのインポート (ImportCSVFile) ]: CSVファイルを編集してインターフェイスとしきい 値のリストを含め、後でファイルを LCM にインポートします。
	- [新しいインターフェイスの追加(Add New Interface)]:個々のインターフェイスとしきい値を手動で 追加します。

ステップ **2** CSV ファイルをインポートする場合は次の手順を実行します。

- a) [サンプル設定ファイルのダウンロード (Download sample configuration file) ] リンクをクリックしま す。
- b) [キャンセル(Cancel)] をクリックします。
- c) ダウンロードした構成ファイル(LCMLinkManagementTemplate.csv)を開き、編集します。サンプルテ キストを特定のノード、インターフェイス、およびしきい値情報に置き換えます。
- d) ファイルの名前を変更して保存します。
- e) [カスタマイズされたインターフェイスのしきい値(Customized Interface Thresholds)] ページに戻りま す。
- f) [CSVファイルのインポート(Import .CSV File)] をクリックして、編集した CSV ファイルに移動しま す。
- g) [インポート(Import)] をクリックします。

ステップ **3** 個々のインターフェイスを手動で追加する場合は次の手順を実行します。

a) 最初の空の行をクリックし、適切なノード、インターフェイス、およびしきい値を入力します。

#### 図 **16 :** 最初のインターフェイスの追加

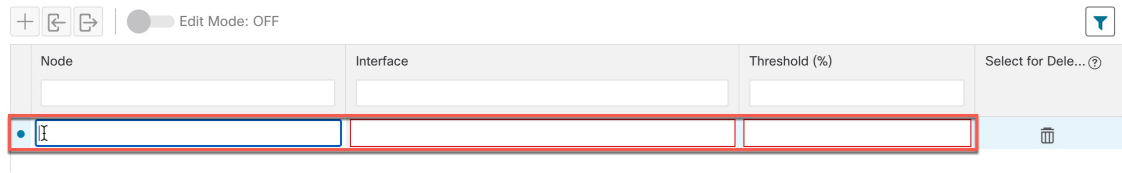

b) さらにインターフェイスを追加するには H をクリックします。

- ステップ **4** [カスタマイズされたインターフェイスのしきい値(Customized Interface Thresholds)] ページに情報が正し く表示されることを確認します。
	- テーブルを更新するには、編集モードをオンにするか、テーブル内の現在のすべてのデータを 置き換える CSV ファイルをインポートします。詳細については、図 15 を参照してください。 (注)

# **LCM** 動作のモニター

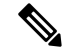

このトピックでは、LCM の動作を監視するための LCM ドメインダッシュボードおよび LCM 運用ダッシュボードの使用方法と設定方法について説明します。ネットワークで LCM を使用 する方法については、ワークフローの例:ローカルインターフェイスでの輻輳の緩和(7ペー ジ)のトピックを参照してください。 (注)

### **LCM** ドメインダッシュボード

LCM ドメインダッシュボード(**[**トラフィックエンジニアリング(**Traffic Engineering**)**] > [**ローカル輻輳緩和(**Local Congestion Mitigation**)**]**)には、Crosswork によって検出されたす べてのドメインが表示されます。ドメインは、IGP プロセスに割り当てられる識別子です。

図 **<sup>17</sup> : LCM** ドメインダッシュボード

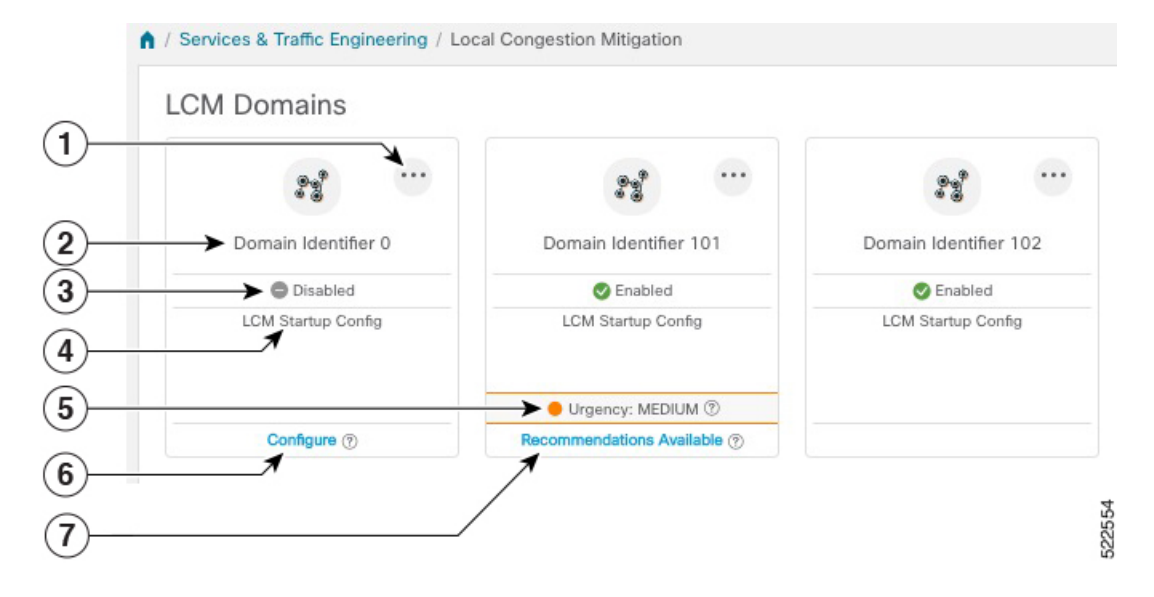

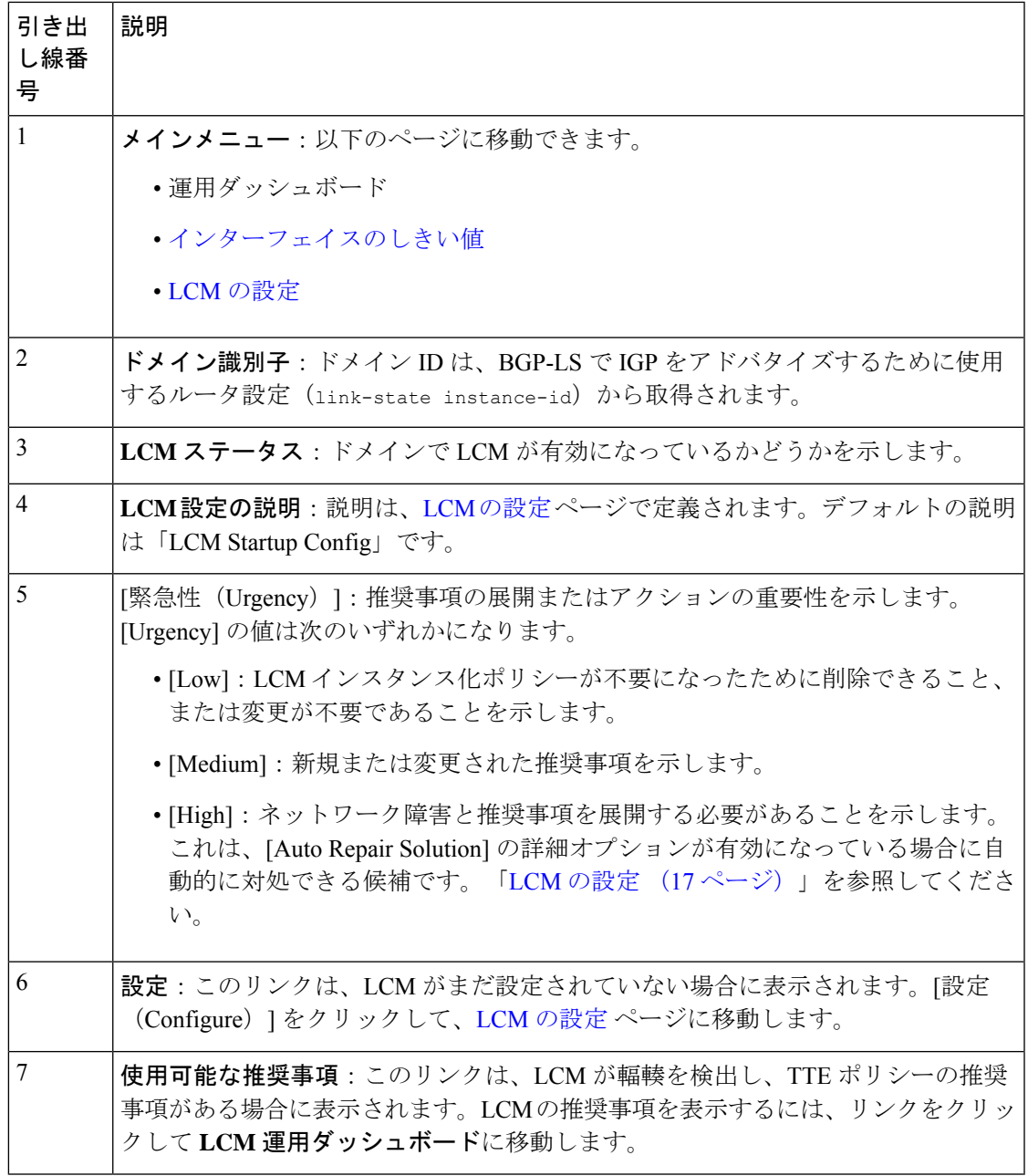

#### **[LCM Operational Dashboard]**

[LCM Operational Dashboard](**[Traffic Engineering] > [Local Congestion Mitigation] >** *[Domain-ID]*

>  $\Box$ > [Operational Dashboard])には、設定された使用率しきい値で定義された輻輳インター フェイスが表示されます。

各インターフェイスについて、現在の使用率、推奨アクション、ステータス、推奨をコミット した後に予想される使用率などの詳細がリストされます。展開前にTTEポリシーをプレビュー したり( > [ソリューションのプレビュー(Preview Solution)])、トポロジマップ上で視覚 的に展開を確認したり (…>[展開されたポリシーを表示 (View Deployed Policies) ]) するこ ともできます。各列に表示される情報のタイプの説明を表示するには、マウスポインタを ? に合わせます。

LCM 運用ダッシュボードが提供する情報をよりよく理解するには、次の例を参照してくださ い。

(注)

このガイドの HTML バージョンを表示している場合は、画像をクリックしてフルサイズで表 示してください。

#### 図 **<sup>18</sup> : [LCM Operational Dashboard]**

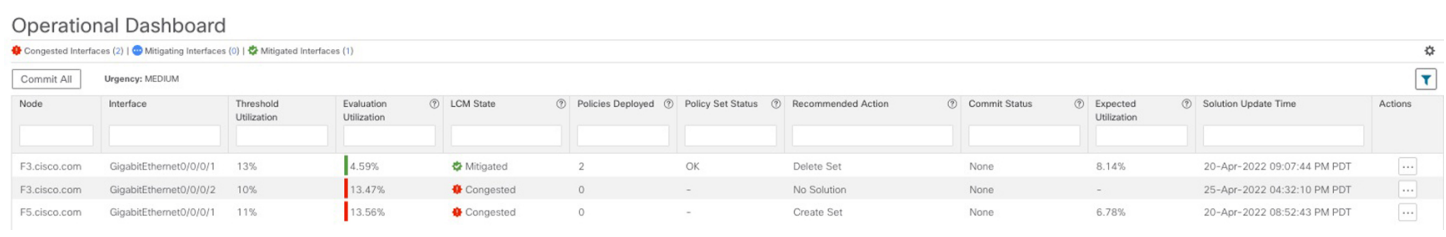

この例では、次の情報が伝えられます。

- インターフェイスが GigabitEthernet0/0/1 の f3.cisco.com: 現在の LCM の状態は Mitigated であり、以前の輻輳を軽減するために 2 つのポリシーが展開されていること([展開され たポリシー (Policies Deployed) 1:2)を示しています。ただし、現在の推奨事項 ([推奨 処置(Recommended Action)]:[セットの削除(Delete Set)])では、ポリシーは不要に なったため削除することになっています(以前に展開されたポリシーが削除されても、輻 輳は発生しません)。現在の推奨事項はコミットされていないため、現在の [コミットス テータス(Commit Status)] は [なし(None)] です。
- インターフェイスが GigabitEthernet0/0/2 の f3.cisco.com : LCM は輻輳を検出しますが、輻 輳を修正するためのバイパスポリシーを見つけることができません([推奨処置 (Recommended Action)]:[解決策なし(No Solution)])。

- LCM が解決策を見つけられない (「解決策なし (No Solution) 1) 場合、[LCMの設定 (LCM Configuration) ] ページで有効になって いる制約が原因である可能性があります。詳細については、LCM の設定 (17 ページ)を参照してください。 (注)
	- インターフェイスが GigabitEthernet0/0/1 の f5.cisco.com:LCM は輻輳を検出し、輻輳を修 正するためのポリシーを展開することを推奨しています([推奨処置(Recommended Action) ]:[セットの作成 (Create Set) ])。

推奨事項はセットの一部としてリストされ、展開されている場合はすべての変更がコミットさ れます。インターフェイスがGogabitEthernet0/0/1のF5.cisco.comで輻輳を修正する場合は、[す べてコミット(Commit All)] をクリックする必要があります。

**LCM** 動作のモニター

I

翻訳について

このドキュメントは、米国シスコ発行ドキュメントの参考和訳です。リンク情報につきましては 、日本語版掲載時点で、英語版にアップデートがあり、リンク先のページが移動/変更されている 場合がありますことをご了承ください。あくまでも参考和訳となりますので、正式な内容につい ては米国サイトのドキュメントを参照ください。